```
X Window system
```
based on XFCE

# **Font smoothing**

• Settings  $→$  Appearance  $->$  (it works only for XFCE desktop)

[| ~/.fonts.conf](https://niziak.spox.org/wiki/_export/code/linux:prepare:x_window?codeblock=0)

```
<?xml version="1.0" ?>
<!DOCTYPE fontconfig SYSTEM "fonts.dtd">
<fontconfig>
<!--
     <match target="font">
 <edit name="autohint" mode="assign"><bool>true</bool></edit>
     </match>
-->
\langle l - - use rgb sub-pixel ordering to improve glyph appearance on
             LCD screens. Changes affecting rendering, but not matching
             should always use target="font".
    -->
        <match target="font">
             <edit name="rgba" mode="assign"><const>rgb</const></edit>
             <edit name="hintstyle"
mode="assign"><const>hintfull</const></edit>
        </match>
</fontconfig>
```
- Chrom browser. Go to chrome://flags and find LCD text antialiasing
- Firefox. Go to [config](https://niziak.spox.org/wiki/about:config) and find gfx.use text smoothing setting

# **Focus stealing**

- Settings → Window Manager → Focus
- Settings → Window Manager Tweaks → Focus

# **set default window manager**

```
update-alternatives --config x-session-manager
# /usr/bin/startxfce4
update-alternatives --config x-window-manager
# /usr/bin/xfwm4
update-alternatives --config x-terminal-emulator
```
*# /usr/bin/xfce4-terminal.wrapper*

### **Enable CTRL+ALT+DEL to kill X-server**

dpkg-reconfigure keyboard-configuration

### **XFCE4: restore working TAB key and CTRL+D**

[~/.config/xfce4/xfconf/xfce-perchannel-xml/xfce4-keyboard-shortcuts.xml](https://niziak.spox.org/wiki/_export/code/linux:prepare:x_window?codeblock=3)

<property name="&lt; Super&gt; Tab" type="string" value="empty"/>

**misc**

```
apt-get install browser-plugin-vlc
```
**Power management**

**sudo apt-get install** acpi-support

Turn off monitors command and lock:

**xset** dpms force off xscreensaver-command --lock

### **Control minitor brightness**

xrandr --output HDMI2 --brightness 0.5 xrandr --output VGA1 --brightness 0.5

### **Enable/disable 2nd monitor**

xrandr --output HDMI2 --off xrandr --output HDMI2 --auto --right-of VGA1

## **Using Brighntess Controller**

**sudo apt-get install** python-wxgtk3.0 python-pyside

Download and install latest version from [http://lordamit.github.io/Brightness.](http://lordamit.github.io/Brightness) Do not use Ubuntu's deb

# **Using Indicator Brightness**

apt-get install libappindicator1 libdbusmenu-gtk4 libindicator7 python-appindicator python-gobject apt-get install notify-osd

wget

[http://launchpadlibrarian.net/196377180/notify-osd-icons\\_0.8%2B15.04.20150202-0ubuntu1\\_all.deb](http://launchpadlibrarian.net/196377180/notify-osd-icons_0.8%2B15.04.20150202-0ubuntu1_all.deb) dpkg -i dpkg -i notify-osd-icons\_0.8+15.04.20150202-0ubuntu1\_all.deb

wget

[http://ppa.launchpad.net/indicator-brightness/ppa/ubuntu/pool/main/i/indicator-brightness/indicator-br](http://ppa.launchpad.net/indicator-brightness/ppa/ubuntu/pool/main/i/indicator-brightness/indicator-brightness_0.4~bzr11~ubuntu15.04.1_all.deb) ightness  $0.4~$ bzr11~ubuntu15.04.1 all.deb dpkg -i indicatorbrightness\_0.4~bzr11~ubuntu15.04.1\_all.deb

sudo apt-get install software-properties-common python-software-properties sudo add-apt-repository ppa:indicator-brightness/ppa sudo apt-get update sudo apt-get install indicator-brightness

# **Open PDFs in okular**

Force system to ask how to open file:

mimeopen -d file.pdf

or

```
xdg-mime query filetype document.pdf
xdg-mime query default application/pdf
xdg-mime default okularApplication_pdf.desktop application/pdf
# or kde4-okularApplication_pdf.desktop
```
see

**cat** /usr/share/applications/mimeinfo.cache and defaults.list **cat** ~/.local/share/applications/mimeapps.list

sudo update-mime-database /usr/share/mime

## **Multimonitor**

use xrandr to list available outputs. Example output:

```
Screen 0: minimum 320 x 200, current 1920 x 1080, maximum 8192 x 8192
VGA1 connected 1366x768+0+0 (normal left inverted right x axis y axis) 410mm
x 230mm
   1366x768 59.79*+
```
...

```
HDMI1 disconnected (normal left inverted right x axis y axis)
HDMI2 connected 1920x1080+0+0 (normal left inverted right x axis y axis)
477mm x 268mm
   1920x1080 60.00*+
...
DP1 disconnected (normal left inverted right x axis y axis)
HDMI3 disconnected (normal left inverted right x axis y axis)
```
To set layout of monitor:

```
xrandr --output VGA1 --right-of HDMI2
```
You need to create startup script with above command, and configure XFCE to run it at start (read more below).

There is also graphical UI available:

```
apt-get install arandr
```
To make settings permanent, use **Layout** –> **Save as** This will create executable script in **~/.screenlayout/your\_name.sh**

Then add above executable script to autostart of XFCE: **Application Menu** –> **Settings** –> **Session and Startup**

## **remote VNC access**

Start VNC after first user login (from autostart):

```
$ sudo apt-get install x11vnc
$ mkdir -p ~/.config/autostart
$ cd ~/.config/autostart
$ cat > X11VNC.desktop
```
And paste following content:

```
[Desktop Entry]
Encoding=UTF-8
Type=Application
Name=X11VNC
Comment=
Exec=x11vnc -forever -usepw -httpport 5900
StartupNotify=false
Terminal=false
Hidden=false
```
Finish pasting with CTRL+D

Password file (~/.vnc/passwd) you can create using vncpasswd command.

## **vnc4server**

in file ~/.vnc/xstartup

add before executing x-session:

[~/.vnc/xstartup](https://niziak.spox.org/wiki/_export/code/linux:prepare:x_window?codeblock=18)

```
if test -z "$DBUS_SESSION_BUS_ADDRESS" ; then
     eval `dbus-launch --sh-syntax –exit-with-session`
     echo "D-BUS per-session daemon address is: \
 $DBUS_SESSION_BUS_ADDRESS"
fi
```
Update: It looks like now vncserver expects that xstartup to stay foreground, so simply:

### [~/.vnc/xstartup](https://niziak.spox.org/wiki/_export/code/linux:prepare:x_window?codeblock=19)

```
xsession &
dbus-launch --exit-with-session lxsession
```
## **Sound**

apt-get install pavucontrol pavumeter

### **Trackball/mouse**

**apt-get install** xinput

For touchscreen, please install also xinput-calibrator

xinput list *# to see device list and ids* xinput list-props 10 *# list props for device id=10*

From: <https://niziak.spox.org/wiki/>- **niziak.spox.org**

Permanent link: **[https://niziak.spox.org/wiki/linux:prepare:x\\_window](https://niziak.spox.org/wiki/linux:prepare:x_window)**

Last update: **2023/01/03 11:49**

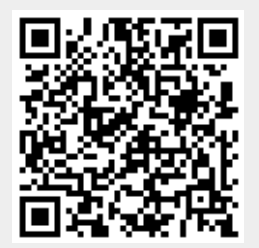